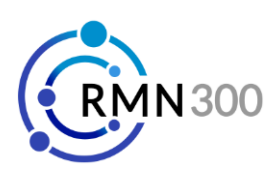

## **Orientação para Obtenção de Espectros de RMN via FTP – versão 2023.07**

Os espectros de RMN feitos pelo Laboratório de Química Heterocíclica e Medicinal são acessados via FTP. O software utilizado para baixar os espectros é o **Filezilla Client**. Já o software para processar as análises é o **MestReNova**.

## **Instruções para instalação e configuração do Filezilla Client:**

- 1. Acessar o site [http://filezilla-project.org](http://filezilla-project.org/) e baixar o Filezilla Client (não baixar a versão Server). Prosseguir com a instalação normalmente.
- 2. Abrir o programa e acessar o menu "Arquivo >> Gerenciador de Sites".
- 3. Clicar no botão "Novo Site". Uma nova Entrada será aberta dentro de "Meus Sites", logo acima do botão "Novo Site". Dar qualquer nome que facilite a identificação – ex.: "CRMN300".
- 4. Clicar sobre a nova entrada e adicionar os dados na aba "Geral" conforme segue abaixo:
	- a. **Host:** 143.107.203.207
	- b. **Porta:** deixar em branco
	- c. **Protocolo:** FTP Protocolo de Transferência de Arquivos
	- d. **Criptografia:** Use FTP explícito sobre TLS se disponível
	- e. **Tipo de logo:** Normal
	- f. **Usuário e senha:** utilize o usuário e senha de seu laboratório
- 5. Clique em "Conectar". A primeira vez será pedido acesso pelo Firewall do Windows e será mostrado o certificado de conexão. Confira se os dados são do RMN da FCFRP e confirme. Caso a conexão ocorra, a divisão de pastas da direita exibirá as pastas do docente no computador do RMN. Caso não seja possível a obtenção de pastas, configure o antivírus ou firewall para liberar acesso do Filezilla.

## **Instruções para obtenção do espectro:**

- 1. Conectar ao servidor "CRMN300". O acesso rápido é feito pela seta para baixo ao lado do primeiro ícone da barra principal do Filezilla.
- 2. Na divisão de pastas da esquerda (seu computador) selecione a pasta para onde devem ser transferidos os espectros.
- 3. Na divisão de pastas da direita (servidor RMN) selecione a pasta que queira baixar, clique com o botão direito do mouse e selecione "Baixar" ou arraste a pasta da divisão da direita para a divisão da esquerda. Aguarde a transferência. Os arquivos também podem ser arrastados diretamente do Filezilla para a Área de Trabalho ou outra pasta aberta do computador
- 4. Os espectros de 1H, 13C e DEPT são acessados pelo arquivo "fid" e os bidimensionais pelo arquivo "ser". Caso não estejam na pasta, a análise ainda não foi concluída.

## **Numeração de pastas:**

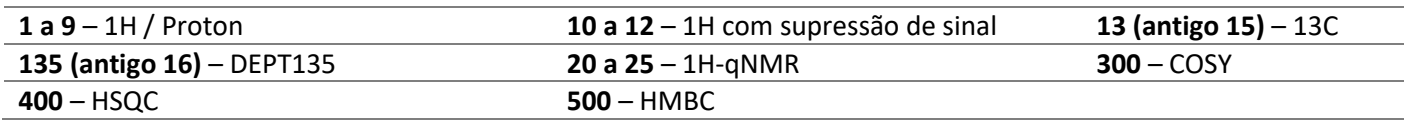